## Microsoft 365: Sharing Contact Lists in **Outlook**

Note: Contact lists from individual email accounts cannot be shared between accounts on the web version of Outlook. When you need to share contact lists, either create them in a shared mailbox (like your school shared mailbox) or create a distribution group.

## **Outlook: Creating Contact List in Shared Mailbox**

- 1. Sign in to your Office365 account and open Outlook.
- 2. Click on My account: your profile bubble on the top right.

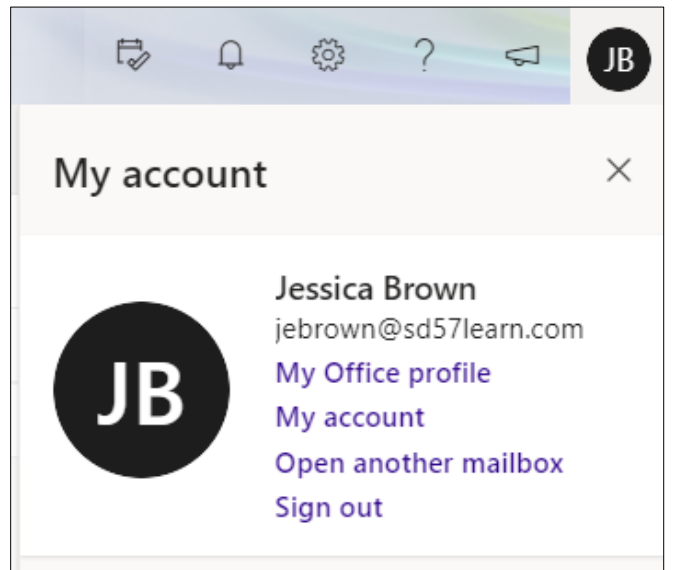

- 3. Click **Open another mailbox.**
- 4. Type the name of the shared mailbox to search for it in the directory. Options will pop up as you type.
- 5. Select the mailbox from the list and click **Open.**
- 6. Click on **People** (third icon on the bottom left, beside the Calendar) to open your contacts.

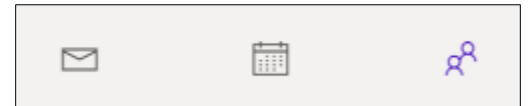

7. Click on the arrow beside **New contact** for more options.

## 8. Click **New contact list**.

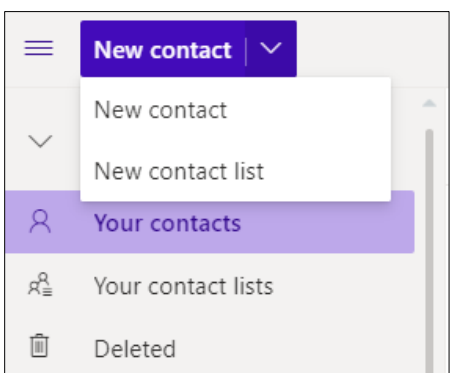

9. Name your list and add email addresses. Typing will search the SD57 email directory but you can add outside district email addresses as well.

Note: this will not create new individual contacts for each address.

10. After you have finished adding all of the email addresses, click **Create**.

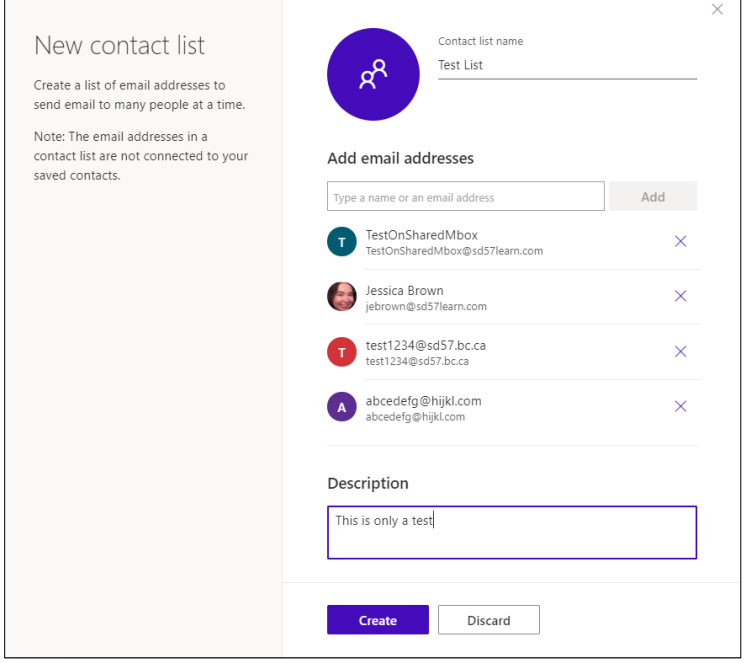

11. You can edit contact lists by selecting **Your contact lists**, right-clicking the individual list and selecting **Edit**.

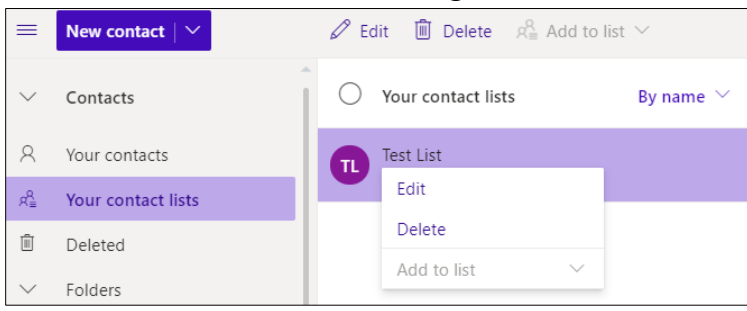

12. You can add pre-existing contacts to a contact list by selecting the contacts, clicking **Add to list**, and clicking the **plus sign** beside the contact list you want to add to.

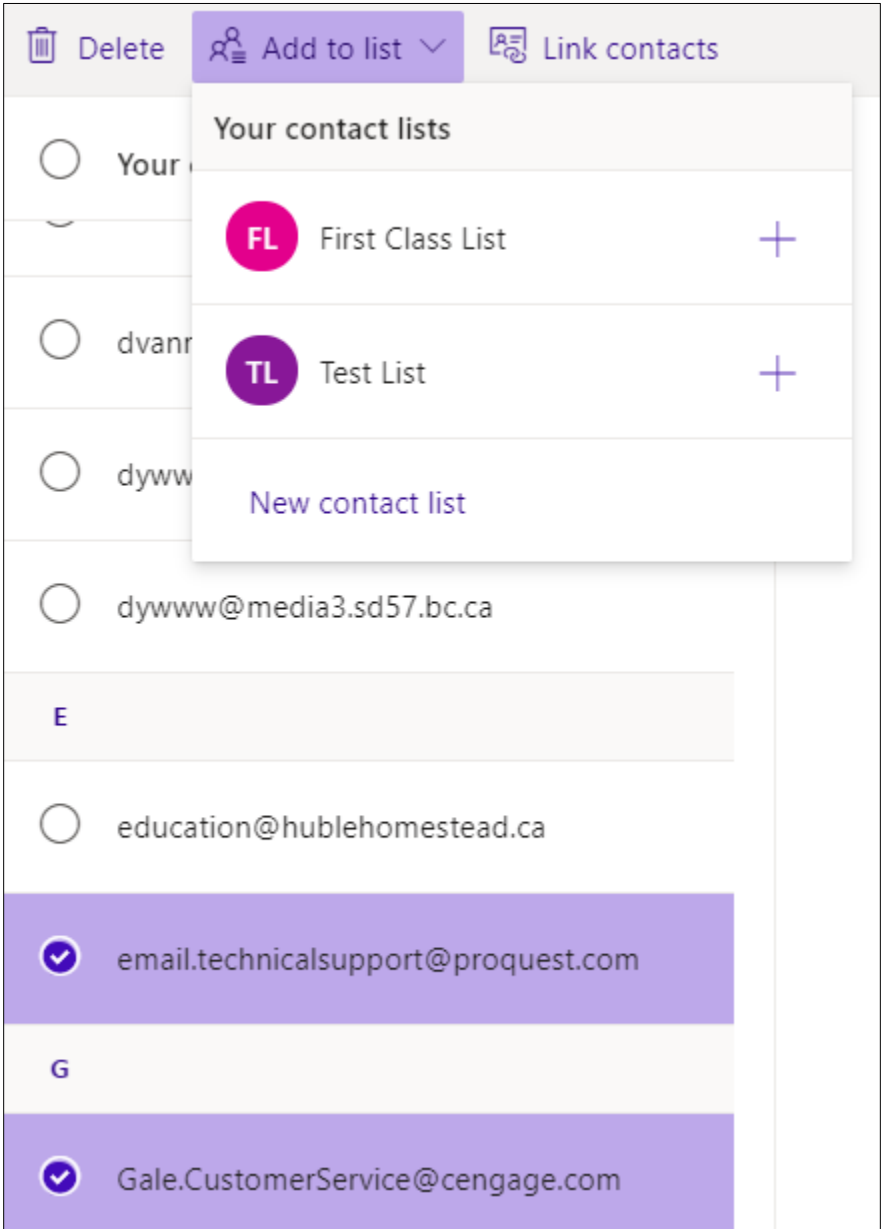

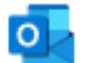

## **Outlook: Managing Distribution Groups**

- 1. Sign in to your Office365 account and open Outlook.
- 2. Open Settings: the gear icon on the top right.

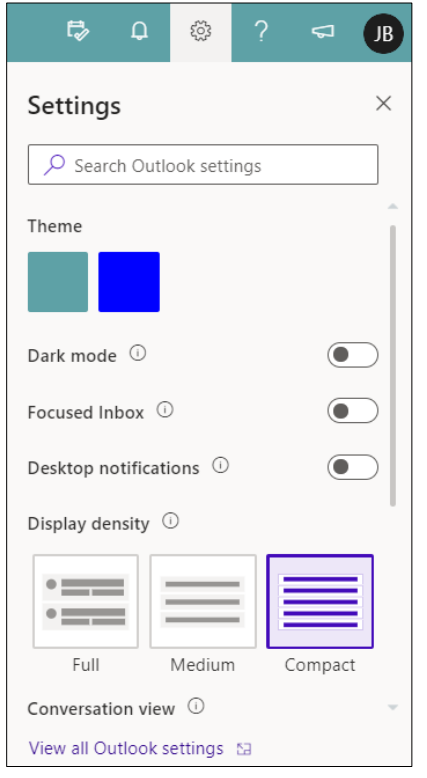

- 3. Click **View all Outlook settings.**
- 4. Click **General.**
- 5. On the list beside it, click **Distribution groups**.

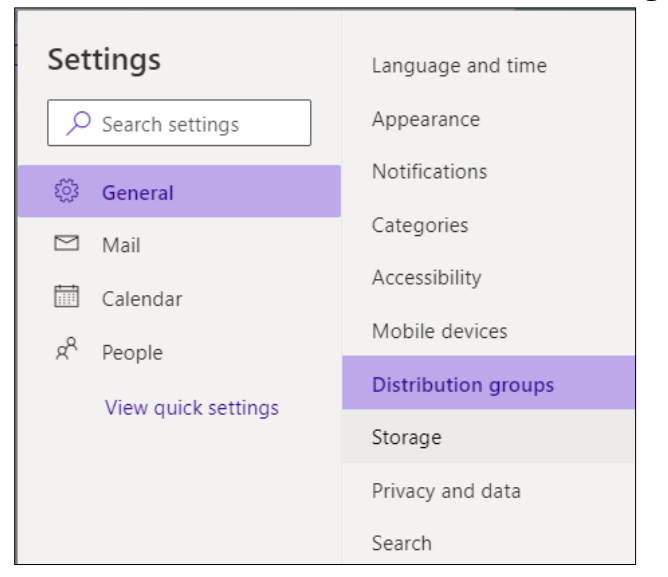

6. If a window pops up asking you if you want to save changes, click **Discard**.

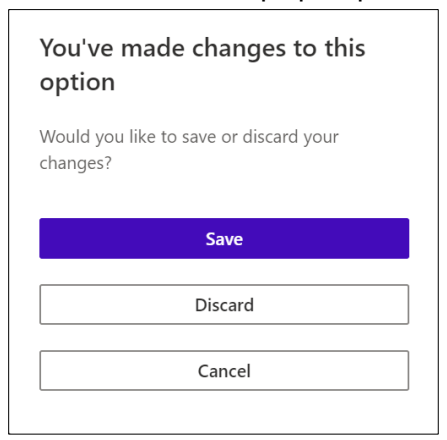

- 7. It takes time to show the list of distribution groups. Wait for a few minutes.
- 8. When the lists display, look at **Distribution groups I own**. Double click the group you want to edit or add a new group with the **plus sign**.

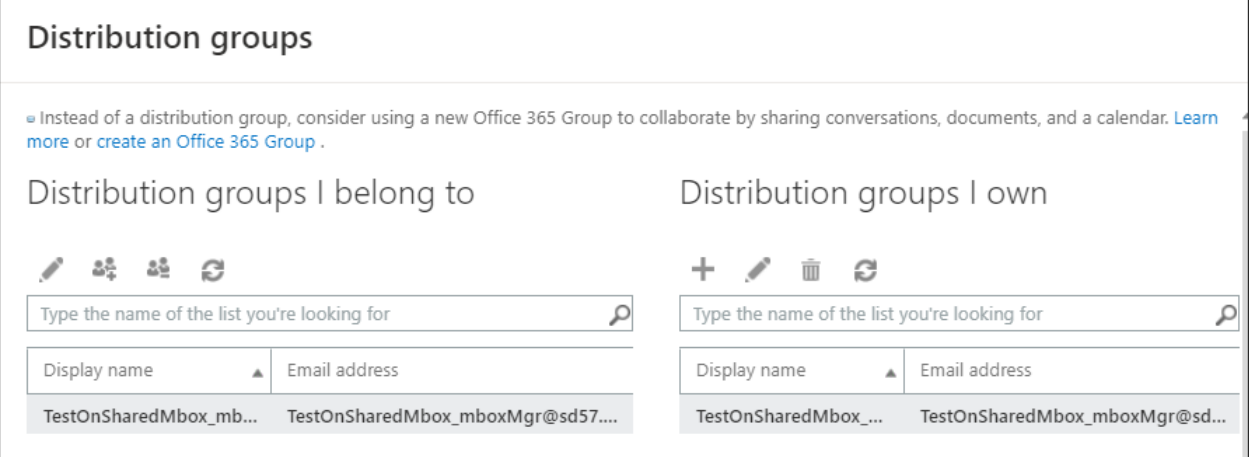

9. A pop up window will appear. Click **membership**.

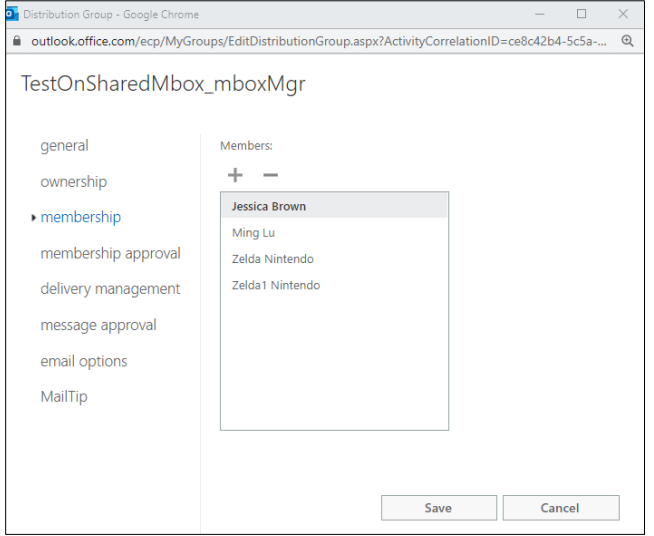

ш

10. To add members: Click the big **+** under Members. A pop up window will appear. Type the name of the person you wish to add. Click the magnifying glass to search the directory.

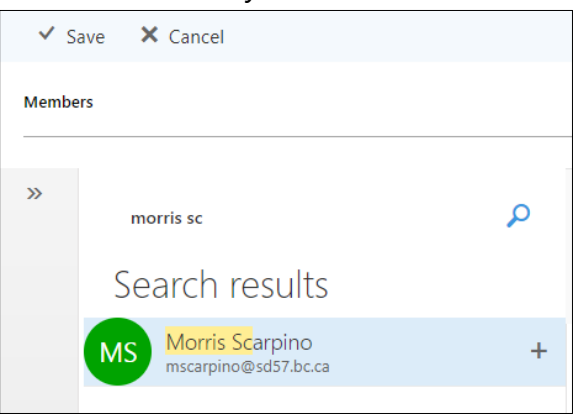

- 11. Click the **+** next to their name. This will add their name to a selected list under Members at the top.
- 12. When you have all the people you wish to add selected, click **Save**.
- 13. To remove members: from the original membership window, select the person you wish to remove. Click the big **–** under Members. If you remove someone by mistake, you can easily add them again by following steps 10-12.

Note: Everyone in the district can see the membership of distribution lists.

For more step-by-step guides on how to use shared mailboxes and other Office 365 features, please go to:<https://www.sd57curriculumhub.com/office-365> Version History

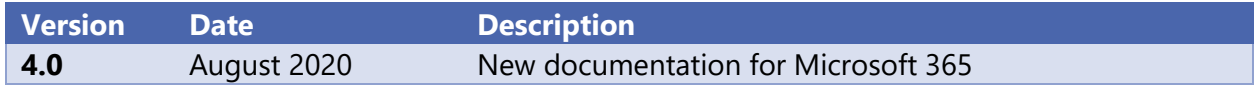